# **Register a Smart Software License on an RV34x Series Router**

#### **Objective**

The objective of this document is to show you how to generate a product instance token and register a Smart Software License on an RV34x Series Router.

At the time of publication, the only Cisco Business license that requires a Smart Account is the Security License. This license uses Intrusion Protection System (IPS) and Antivirus for Web and Application Filtering.

Click if you prefer to use [Cisco Umbrella](https://www.cisco.com/c/en/us/support/docs/smb/routers/cisco-rv-series-small-business-routers/Configuring-Cisco-Umbrella-RV340.html) for your network security.

Click if you are looking for information on [AnyConnect Licensing](https://www.cisco.com/c/en/us/support/docs/smb/routers/cisco-rv-series-small-business-routers/smb5535-anyconnect-licensing-for-the-rv340-series-routers.html) for your VPN.

## **Applicable Devices | Software Version**

● RV34x Series | 1.0.03.20

#### **Introduction**

Cisco Smart Software Licensing is used to purchase, deploy, track, and renew Cisco Software. It provides visibility into license ownership and consumption through a single, simple user interface.

A Smart License account is required to establish the authority of you, the user, to represent your organization in respect to license management. In other words, Cisco needs to make sure the person managing the licenses is the appropriate person responsible. That typically applies to the person in charge of the network. Cisco partners may not authorize account creation on behalf of customers.

The creation of a new Smart Account is a one-time event and subsequent management of users is a capability provided through the tool.

The Cisco RV34x Series Router comes with a 90-day license evaluation period that allows you to experience the advanced security features of the router. Once this evaluation period ends, you must purchase a security license if you want to continue to use these security features.

#### **Create a Cisco Account**

If you already have an account, move to the next section of this article.

If you do not have a Cisco Connection Online Identification (CCO ID), go to [Cisco.com.](Cisco.com) Click the **person icon** and then **Create an account**.

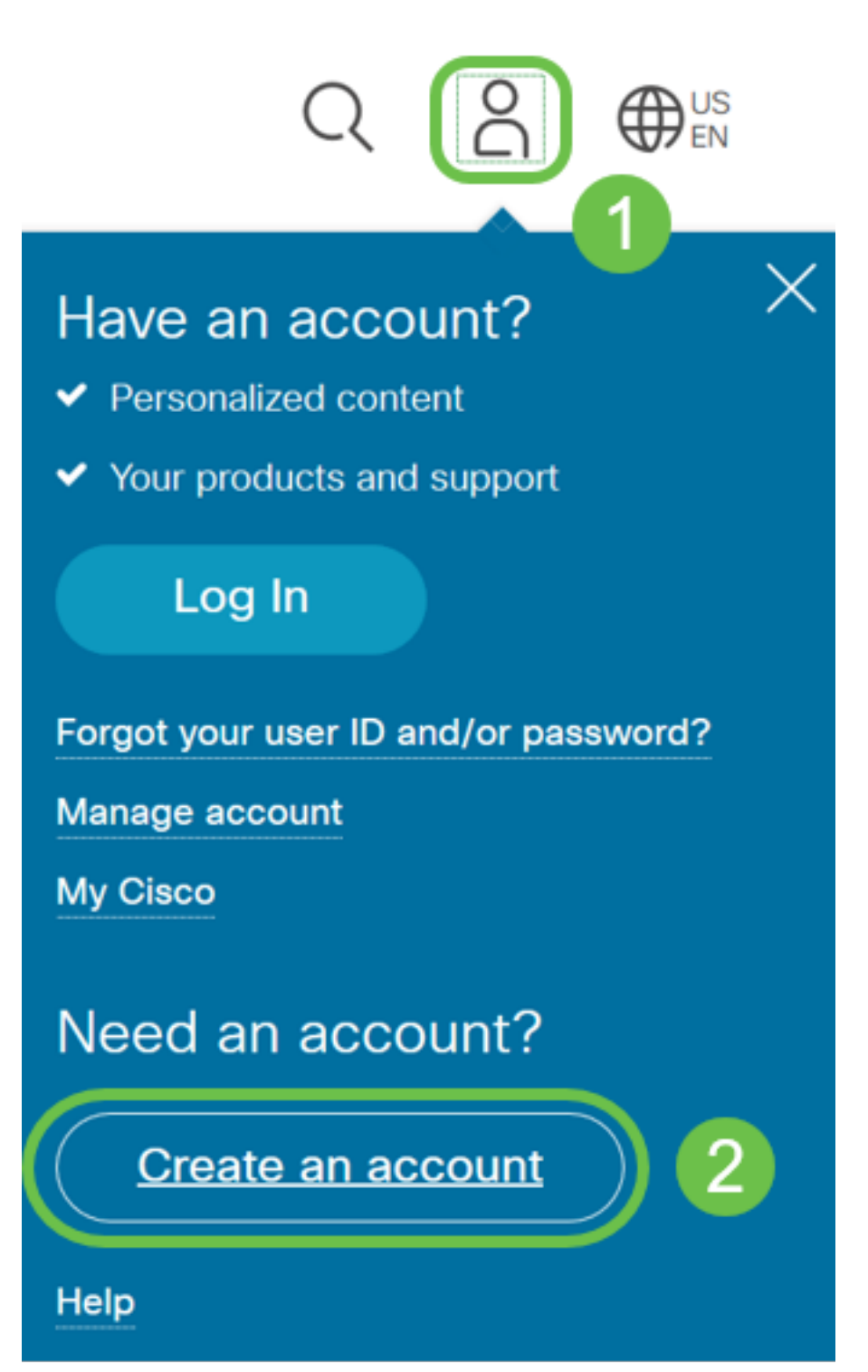

Enter the required details to create the account and click **Register**. Follow the instructions to complete the registration process.

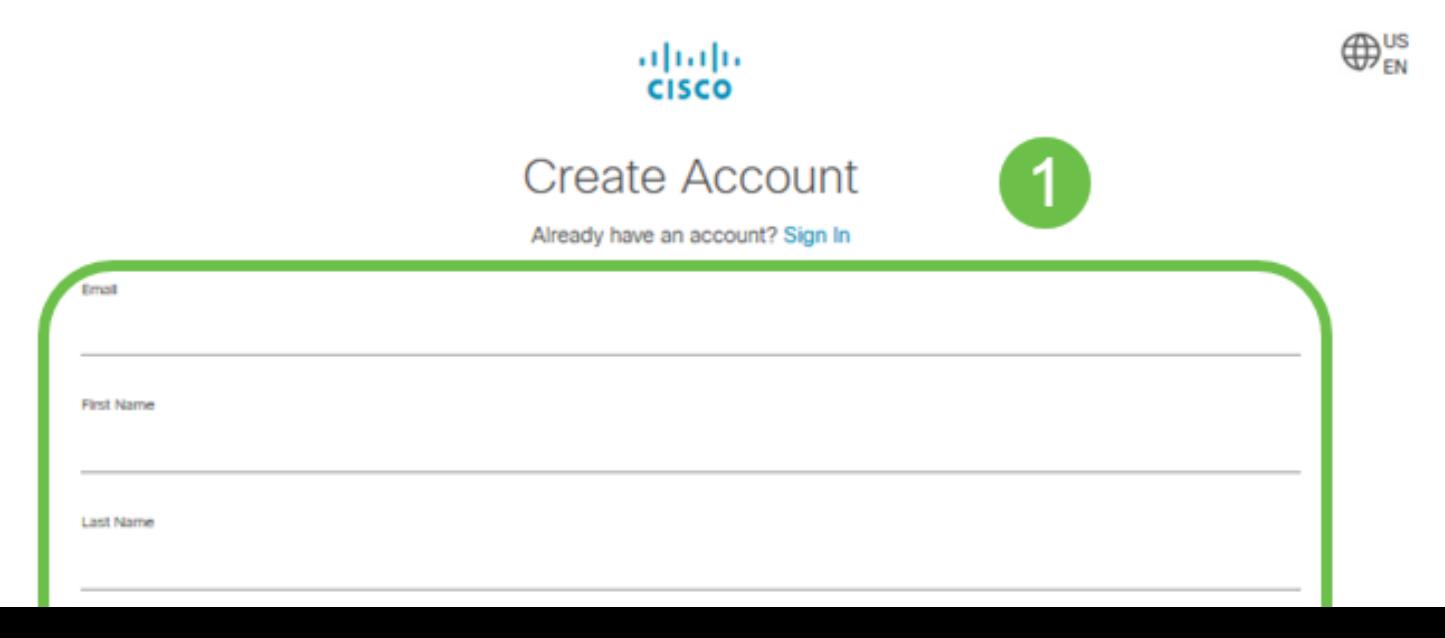

#### **Create a Smart License Account**

When you access your general Cisco account using your CCO ID, you may be greeted by a message to create a Smart License account.

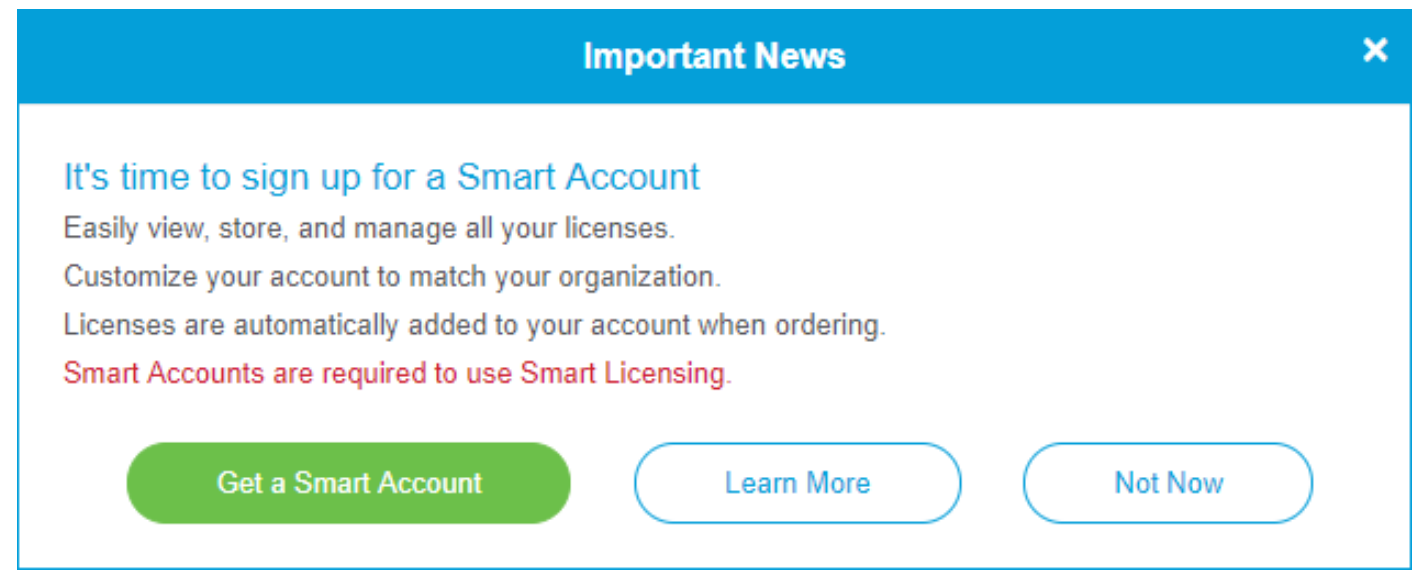

If you haven't seen this pop-up, you can click to be taken to the [Smart License Account creation](https://software.cisco.com/software/company/smartaccounts/home#accountcreation-account) [page.](https://software.cisco.com/software/company/smartaccounts/home#accountcreation-account) You may need to log in with your CCO ID credentials.

For additional detail on the steps involved in requesting your Smart Account, click [here.](https://www.cisco.com/c/en/us/support/docs/smb/cloud-and-systems-management/network-automation-and-management/smb5489-how-to-request-a-smart-account.html)

Be sure to take note of your account name along with other registration details.

**Quick Tip:** If you are required to enter a domain and you do not have one, you can enter your email address in the form of name@domain.com.

It is very important that you have a CCO ID and a Cisco Smart Account before purchasing the security license.

#### **Purchase Smart Licenses**

When purchasing a smart license for a router, the vendor needs to move the unique license ID to your Smart License account. If you do not have a Cisco vendor, you can locate one [here.](https://locatr.cloudapps.cisco.com/WWChannels/LOCATR/openBasicSearch.do)

Below is a table of the necessary information that will be asked when purchasing the bundles.

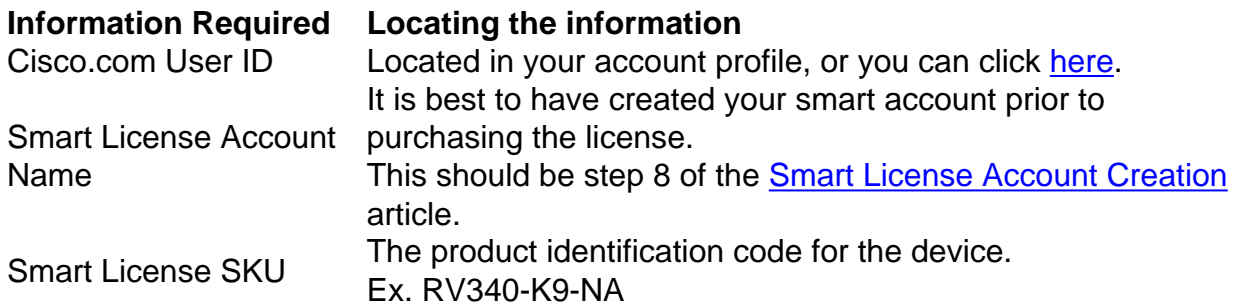

There are two different forms of the security license for purchase, the 12 month with renewal and the 12 month flat fee.

• LS-RV34X-SEC-DEV

• LS-RV34X-SEC-1YR

#### **What if I've purchased the license but it doesn't appear in my account?**

If you've purchased a license but it is not appearing in your virtual account, follow up with the Cisco vendor to request they make the transfer.

To make the process as expedient as possible, you will need the credentials in the table above as well as those outlined below.

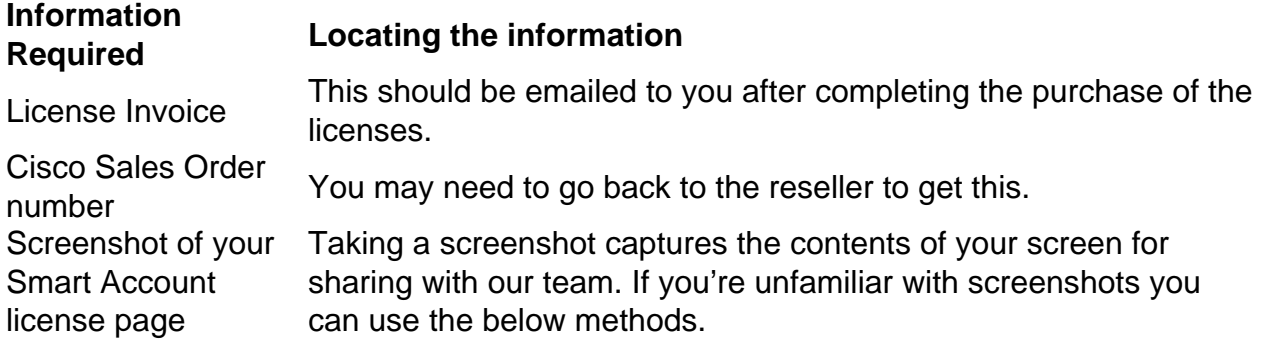

#### **Screenshots**

Taking a screenshot is a method of capturing an image of the contents of your screen. It provides a "user's POV". The steps involved vary whether you are using a Windows or MAC OS. Mobile devices also have built-in functions for easily creating screenshots.

Given differences in the procedure to capture a screenshot, see below for links specific to your operating system.

- <u>[Windows](https://support.microsoft.com/en-us/search?query=screenshot%20windows%2010)</u>
- <mark>[Mac](https://support.apple.com/en-us/HT201361)</mark>
- <u>[iPhone/iPad](https://support.apple.com/en-us/HT200289)</u>
- <u>[Android](https://support.google.com/android/answer/9075928?hl=en)</u>

Navigate to your Smart License account page, then click **Smart Software License page > Inventory > Licenses**.

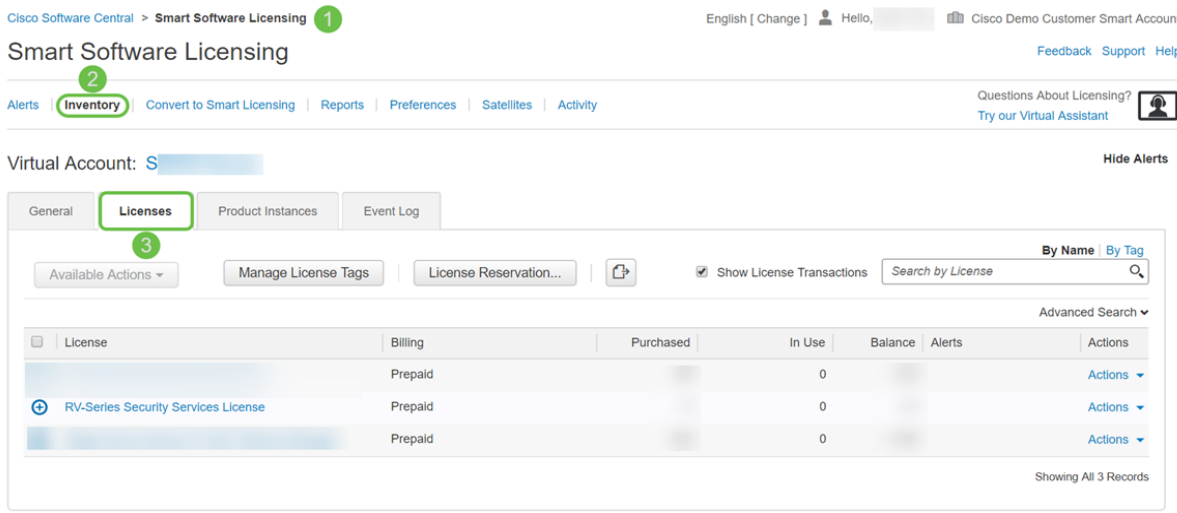

Take a screenshot of this page and keep for reference.

#### **Generate Token**

The registration token links your routing device to your virtual account, acting as a key in unlocking your device's smart license functionality.

Step 1. To generate a token, navigate to your **[Smart Software License](https://software.cisco.com/#SmartLicensing-Inventory) account.** Then click **Inventory > General**. Click on the **New Token…** button.

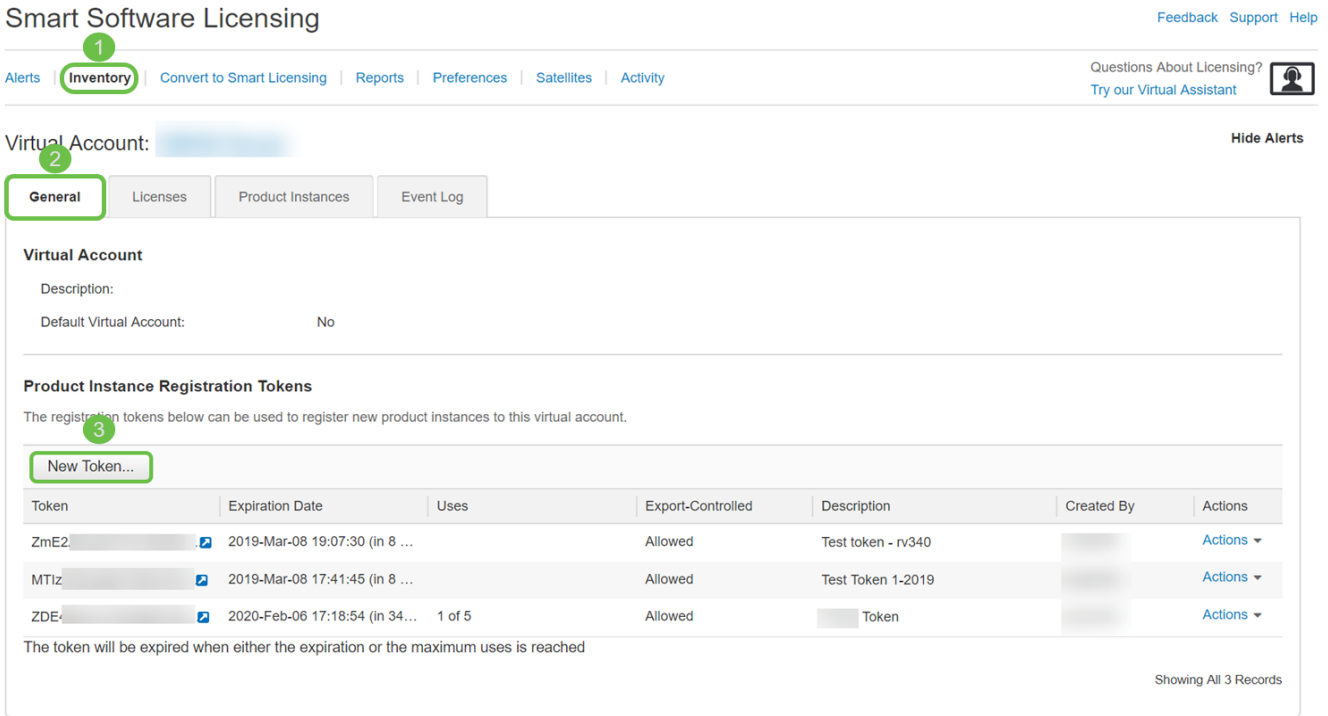

Step 2. A Create Registration Token window opens. Enter a **Description**, **Expire After**, and **Max. Number of Uses**. Then press the **Create Token** button.

30 days for Expire After is recommended. The expiration is a security measure. If a token has too long of an expiration date, any person who knows the token could use it. This would consume licensing from your account. If a license isn't used and the expiration date for the token has passed, a new token can be created and used.

#### **Create Registration Token**

This will create a token that is used to register product instances, so that they can use licenses from this virtual account.Once it's created, go to<br>the Smart Licensing configuration for your products and enter the token,

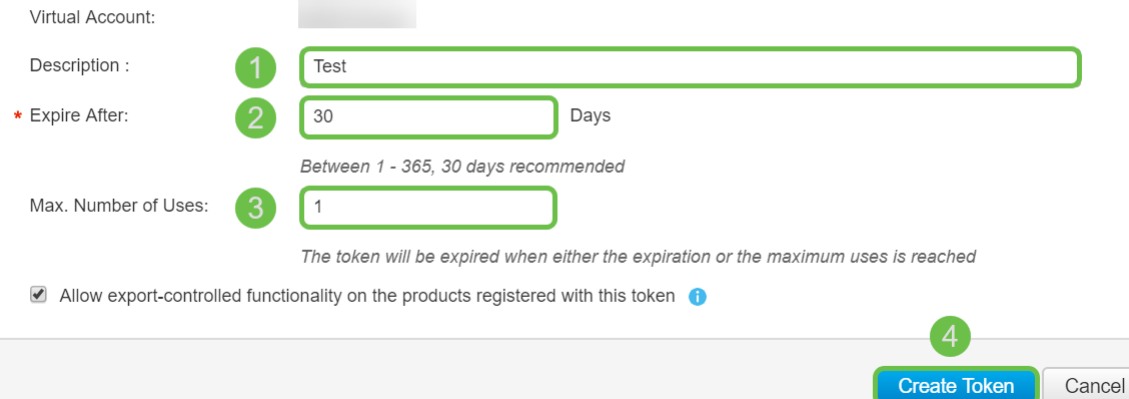

Step 3. Once the token is generated, you can click the **Token link (blue box with a white arrow)** button to the right of your recently created token.

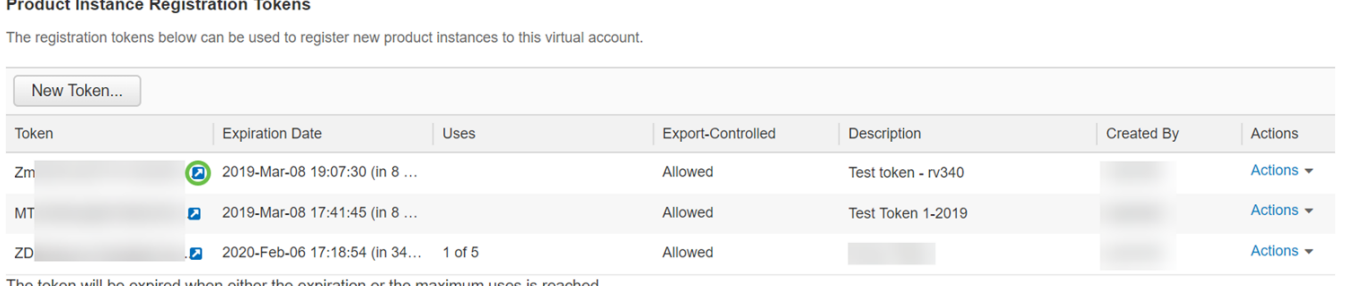

Showing All 3 Records

Step 4. A Token window should appear with the full token for you to copy. Highlight the token, **right-click** the token and click **Copy** or you can hold down the **ctrl** button on your keyboard and click **c** at the same time to copy the text.

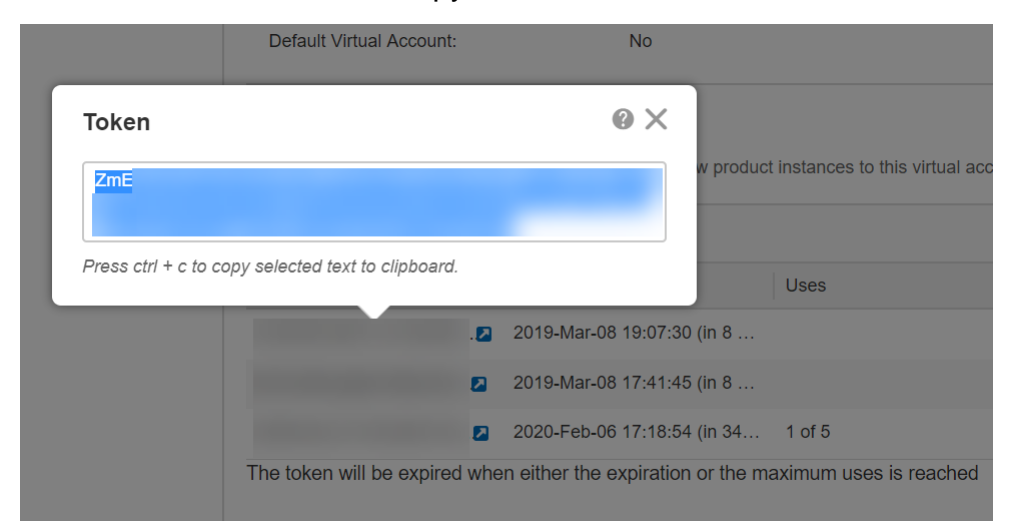

Step 5. Once you have copied your token, you will need to log in to the device and upload the token key in the License menu of your device.

Log into the web configuration page of the router.

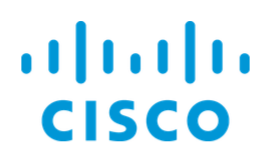

# Router

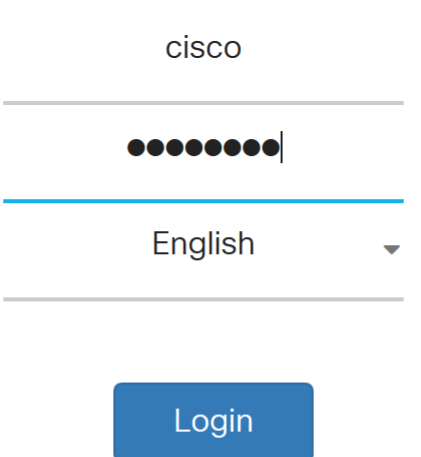

©2017-2019 Cisco Systems, Inc. All rights reserved.

Cisco, the Cisco logo, and Cisco Systems are registered trademarks of Cisco Systems, Inc. and/or its affiliates in the United States and certain other countries.

#### Step 6. Navigate to **License.**

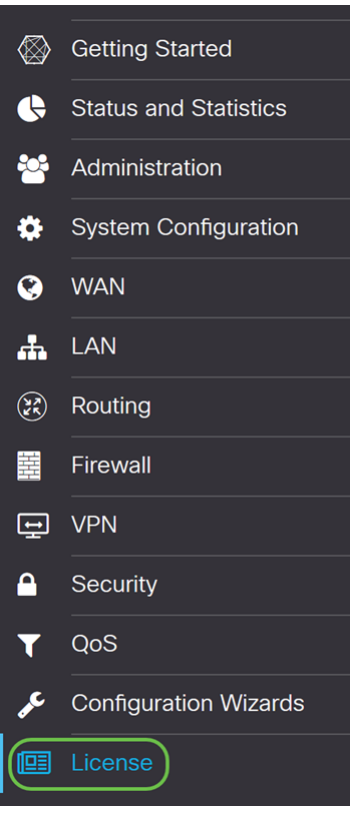

Step 7. If your device is unregistered, your License Authorization Status will be listed as

Evaluation Mode. Paste the token (Step 4 of this section) that you have generated from the Smart Licensing Manager page. Then click **Register**.

The registration process may take some time, please wait for it to finish.

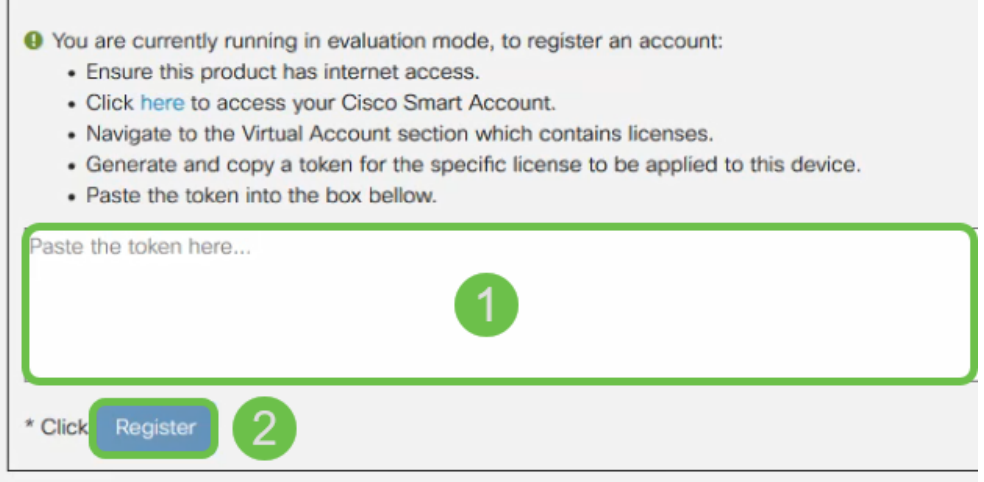

Step 8. Once the token is registered, you will need to allocate the license. Click the **Choose Licenses** button.

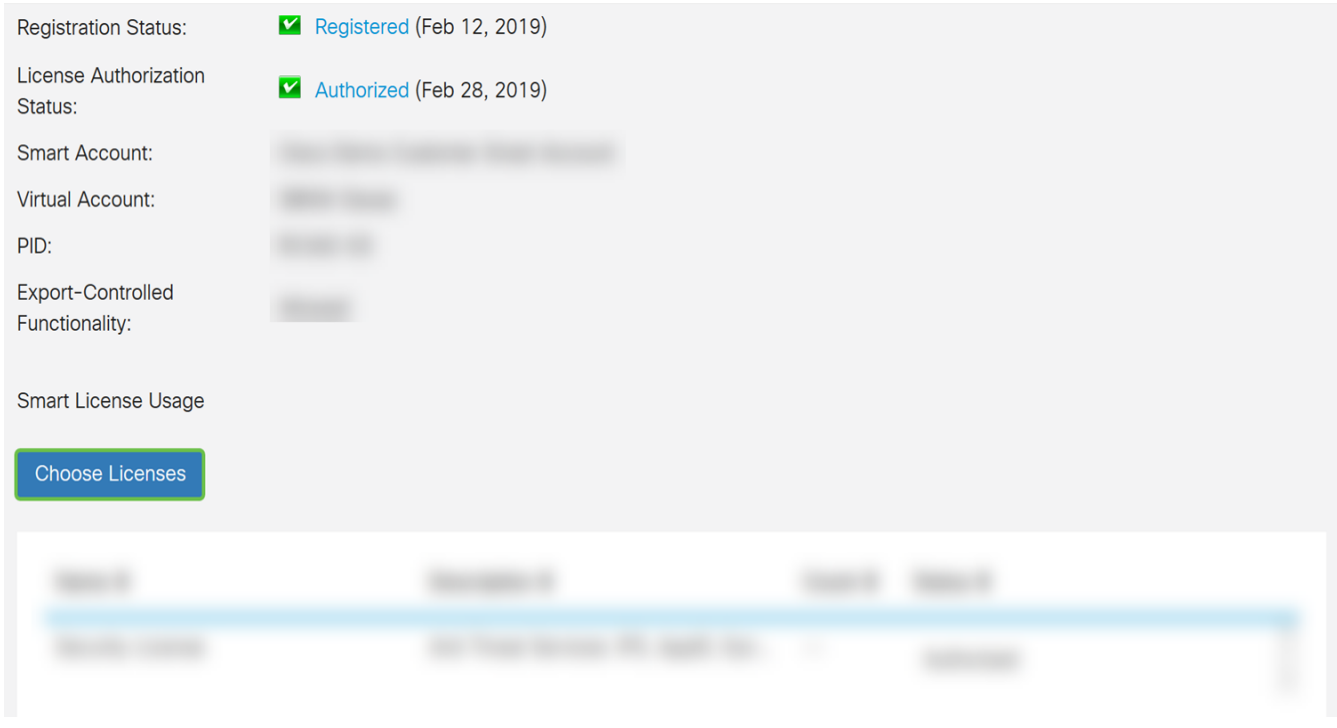

Step 9. The Choose Smart Licenses window should appear. Check the license that you have purchased. **Security-License** should be selected. Click **Save and Authorize**.

Choose Smart Licenses to be used by this product. Ensure you have a sufficient number of licenses in the Virtual Account associated with this product, otherwise it will be out of compliance.

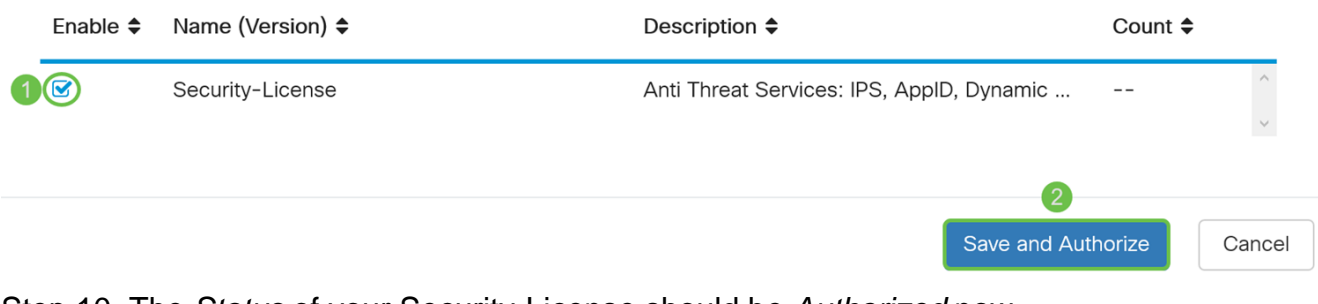

Step 10. The Status of your Security-License should be Authorized now.

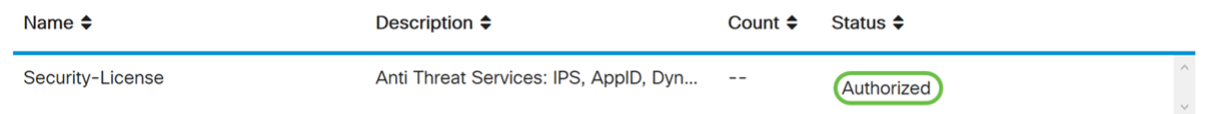

## **Conclusion**

You should now have successfully created a smart account, generated a token for your device, and authorized your security license.

If you still have questions, the following article may help: [How to Purchase and Set Up Web Filter](https://www.cisco.com/c/en/us/support/docs/smb/routers/cisco-rv-series-small-business-routers/1332-how-to-purchase-and-setup-web-filter-licensing-on-the-rv340.html) [Licensing on the RV34x Series Routers](https://www.cisco.com/c/en/us/support/docs/smb/routers/cisco-rv-series-small-business-routers/1332-how-to-purchase-and-setup-web-filter-licensing-on-the-rv340.html)

Click the link to watch this video on Smart Accounts: [Cisco Tech Talk: Cisco Zero Touch](https://www.youtube.com/watch?v=bPIRMn0lOTk&list=PLB4F91009260AB3D7&index=41) [Deployment Using Smart Accounts](https://www.youtube.com/watch?v=bPIRMn0lOTk&list=PLB4F91009260AB3D7&index=41)

#### **View a video related to this article...**

**Click here to view other Tech Talks from Cisco**